# **Tele-Conferencing**

with

zoom

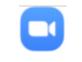

OR

Use Long

Encrypted

**URL** Link

# Use zoom App to Join a Meeting with MeetingID & Password

| Zoom Cloud Meetings | zoom                        |  |
|---------------------|-----------------------------|--|
|                     | Join a Meeting<br>Sign In   |  |
|                     | Version: 4.6.7 (18176.0301) |  |

Or Sign In to Host a Meeting

|                                     | drop down list<br>or type in |
|-------------------------------------|------------------------------|
| Enter meeting ID or pe              | rsonal link name 🗸 🗸         |
| dark                                |                              |
| Remember my name for                | r future meetings            |
| ) Do not connect to audic           | 2                            |
| ) Turn off my video                 |                              |
|                                     | Join Cancel                  |
|                                     |                              |
| Zoom                                |                              |
|                                     |                              |
|                                     |                              |
| Join Meeti                          | na                           |
| Join Meeti                          | ng                           |
| Join Meeti                          | ng<br>~                      |
| Join Meeti                          | ng<br>~                      |
| Join Meeti<br>241-895-5708<br>clark | ng<br>~                      |
| 741-895-5708<br>clark               | ~                            |
| Remember my n                       | ame for future meetings      |
| 741-895-5708<br>clark               | ame for future meetings      |

### OR

#### Using Long Encrypted URL Link

-

| ×  |
|----|
|    |
|    |
|    |
|    |
| el |
|    |

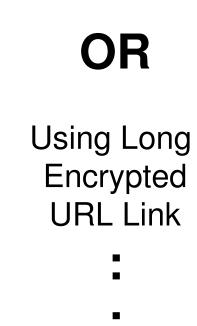

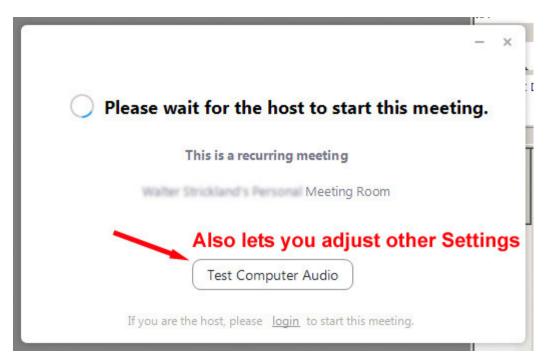

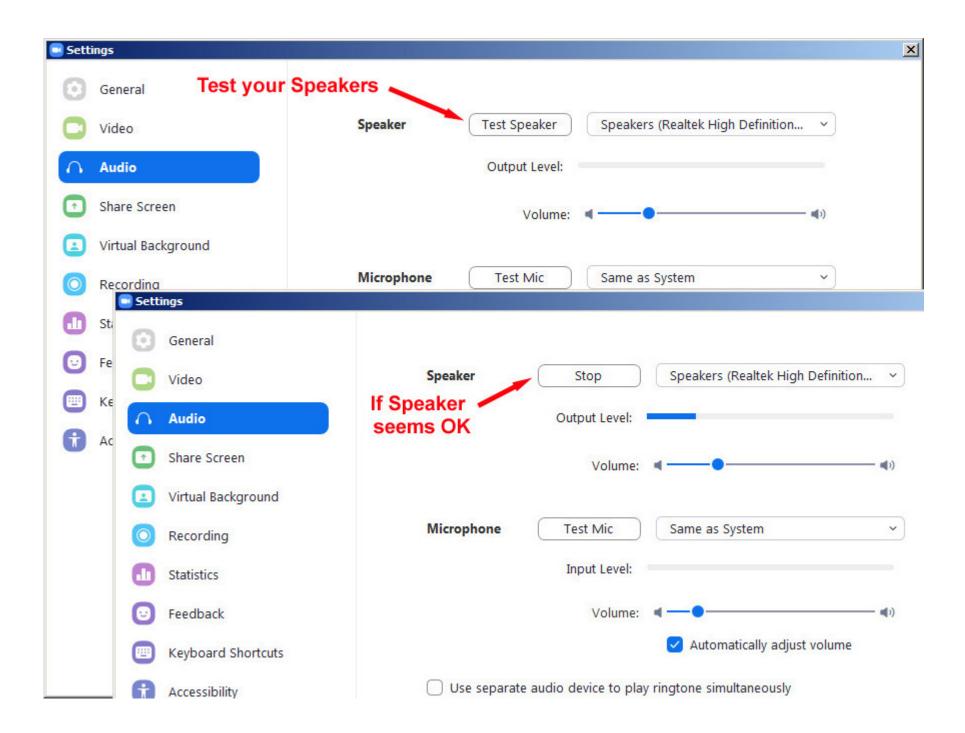

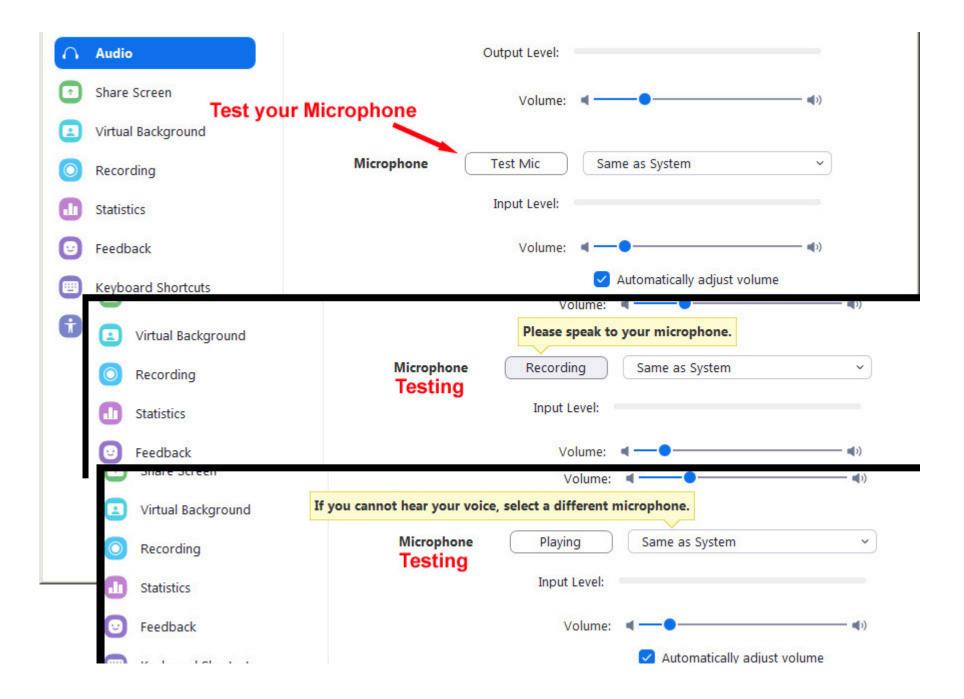

### Purely Optional Setting ... Simply Close Form if you are Done

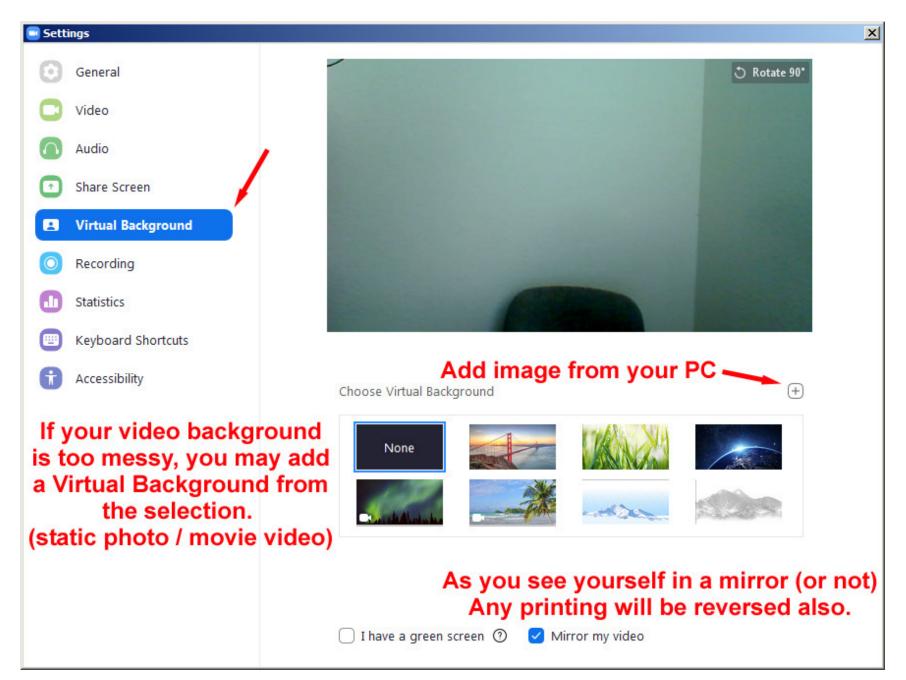

| 📑 Setti    | ings               |                                                             |               |                                   | ×        |  |
|------------|--------------------|-------------------------------------------------------------|---------------|-----------------------------------|----------|--|
| Θ          | General            | Close form i                                                | f Speakers &  | Microphone seem OK 🗖              |          |  |
| 0          | Video              | Speaker                                                     | Test Speaker  | Speakers (Realtek High Definition | . ~      |  |
| $\bigcirc$ | Audio              |                                                             | Output Level: |                                   |          |  |
| •          | Share Screen       |                                                             | Volume:       | 4                                 | - ••(1)  |  |
|            | Virtual Background |                                                             |               |                                   |          |  |
| 0          | Recording          | Microphone                                                  | Test Mic      | Same as System                    | ~        |  |
| ٠          | Statistics         |                                                             | Input Level:  |                                   |          |  |
| •          | Feedback           |                                                             | Volume:       | 4-0                               | - ()     |  |
|            | Keyboard Shortcuts |                                                             |               | Automatically adjust volume       |          |  |
| Ĵ          | Accessibility      | Use separate audio device to play ringtone simultaneously   |               |                                   |          |  |
|            |                    | Automatically join audio by computer when joining a meeting |               |                                   |          |  |
|            |                    | Mute my microphone when joining a meeting                   |               |                                   |          |  |
|            |                    | Press and hold SPACE key to temporarily unmute yourself     |               |                                   |          |  |
|            |                    | Sync buttons on headset                                     |               |                                   |          |  |
|            |                    |                                                             |               |                                   |          |  |
|            |                    |                                                             |               |                                   |          |  |
|            |                    |                                                             |               |                                   |          |  |
|            |                    |                                                             |               |                                   | Advanced |  |

#### You may have entered the meeting or You can continue to wait or You can Leave Meeting

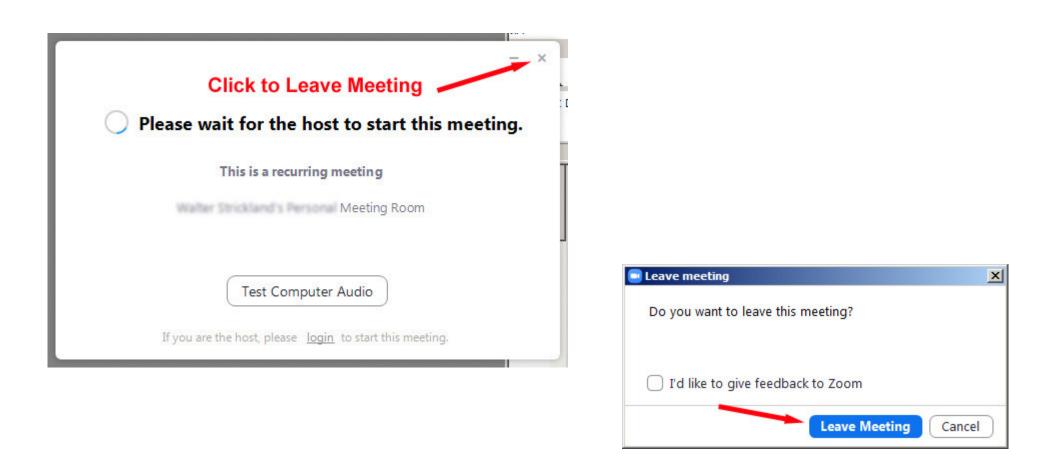

## These are some controls available to you while you are in the meeting (move your mouse over screen to show)

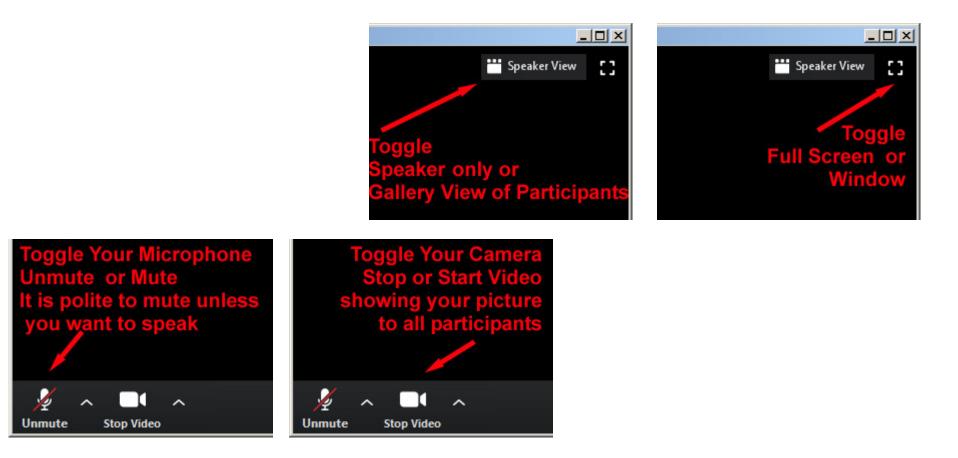

## You are in the meeting, but you are not sure of Your Speaker and Microphone. Test them:

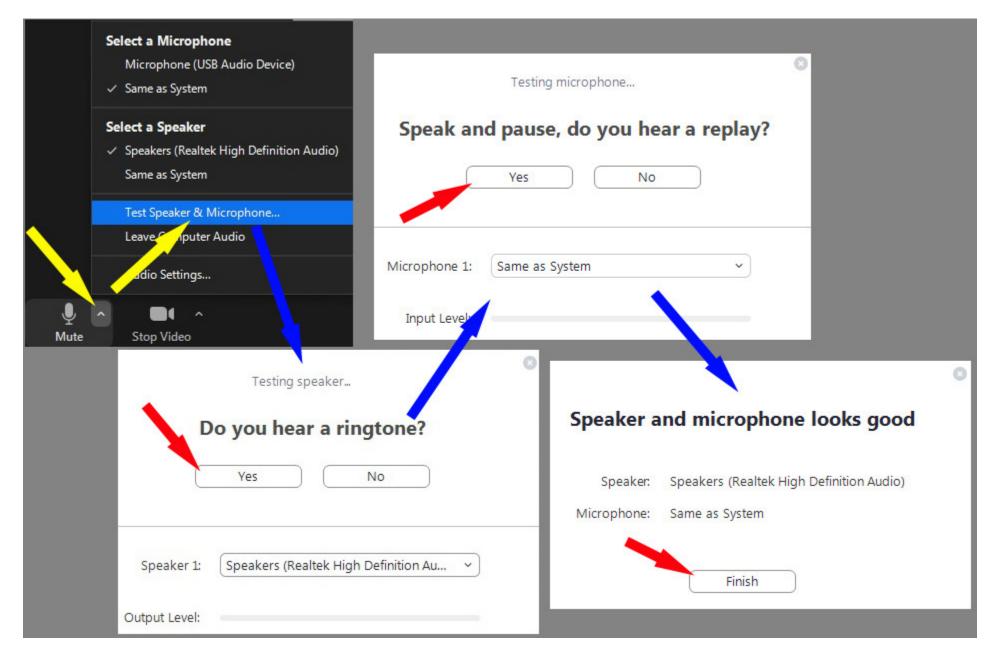

### zoom Group Chat

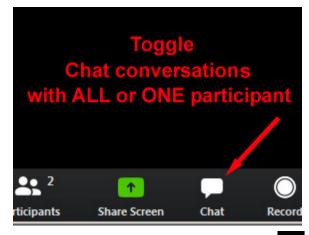

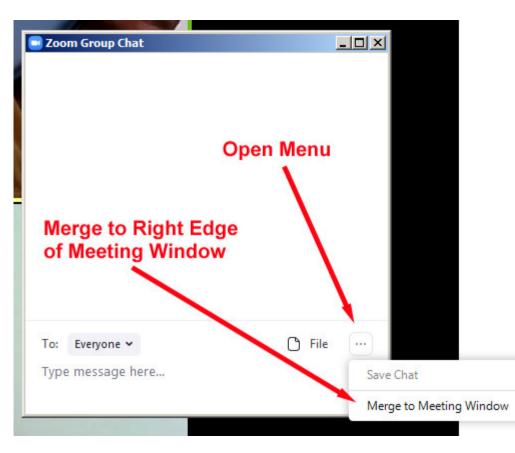

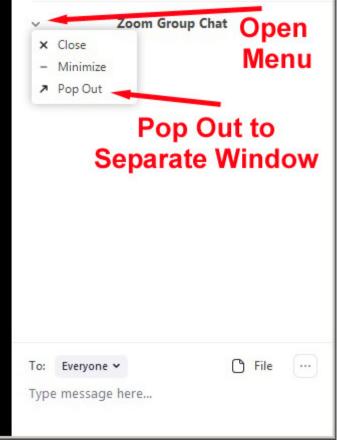

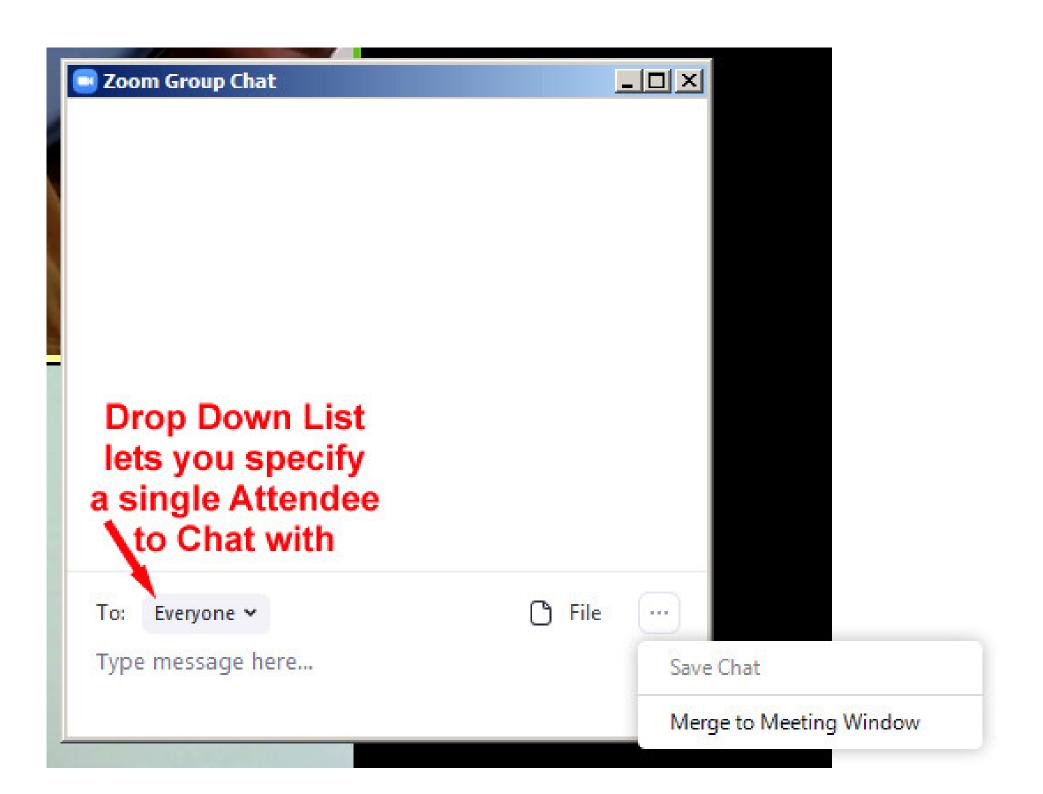

### Meeting Participants

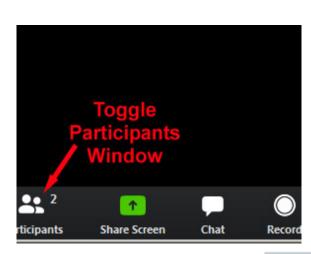

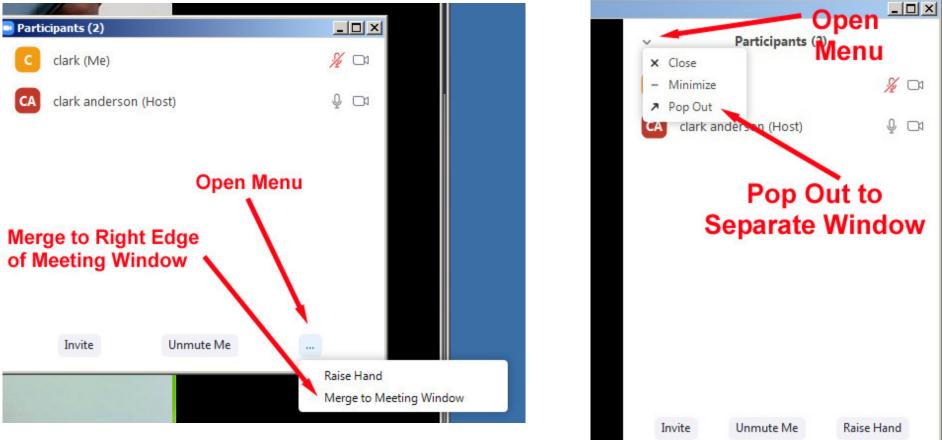

## Share Screen

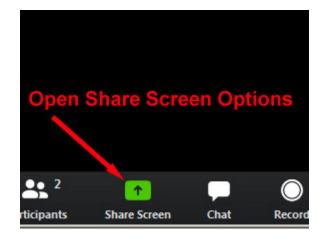

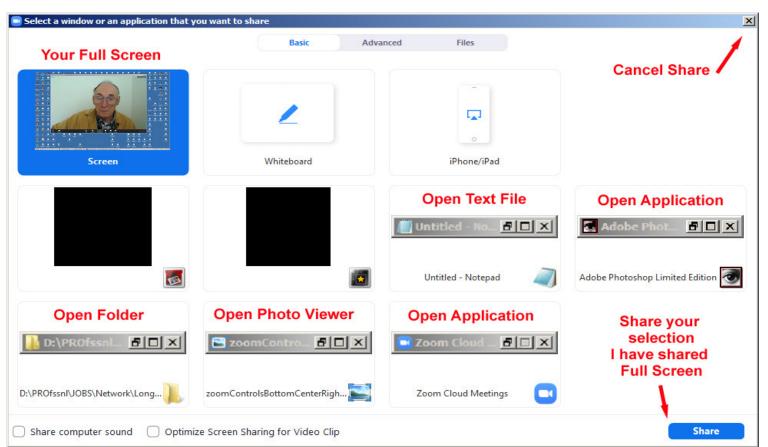

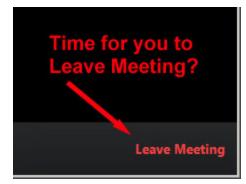

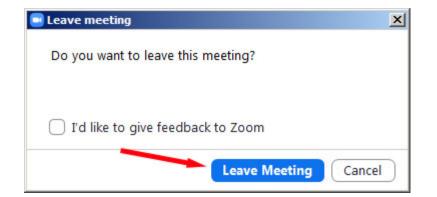

## Additional Controls for Those with Hosting Responsibilities Managing Participants

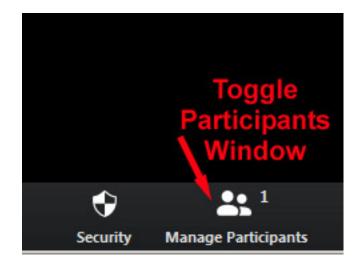

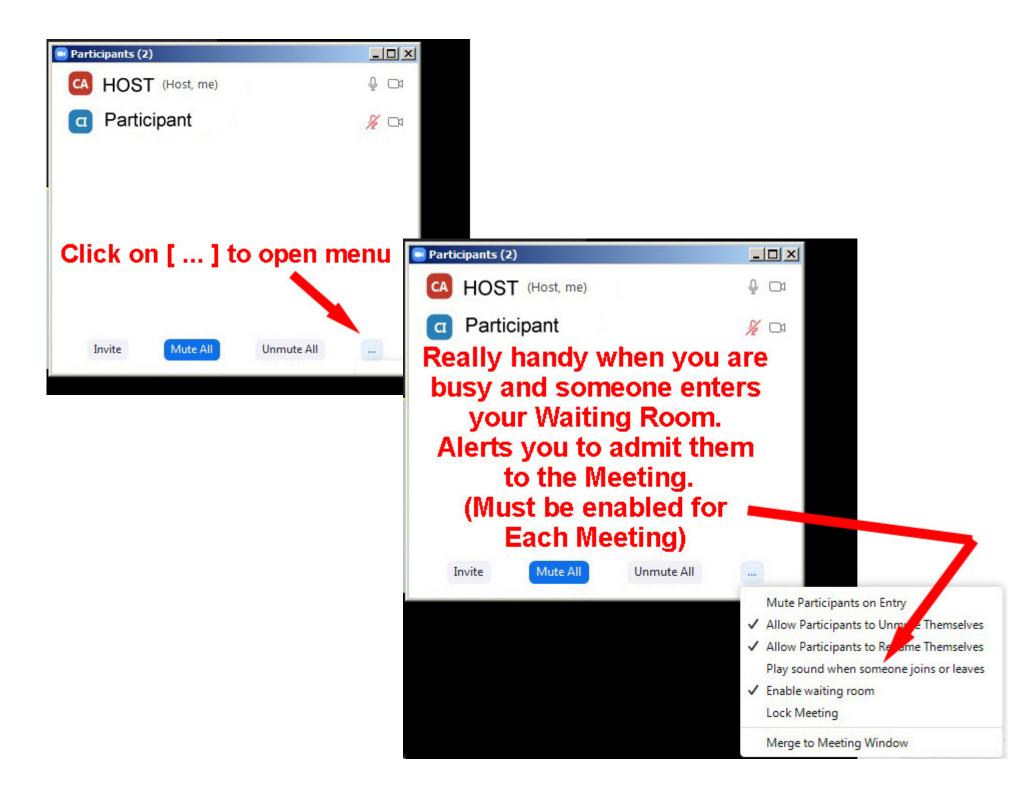

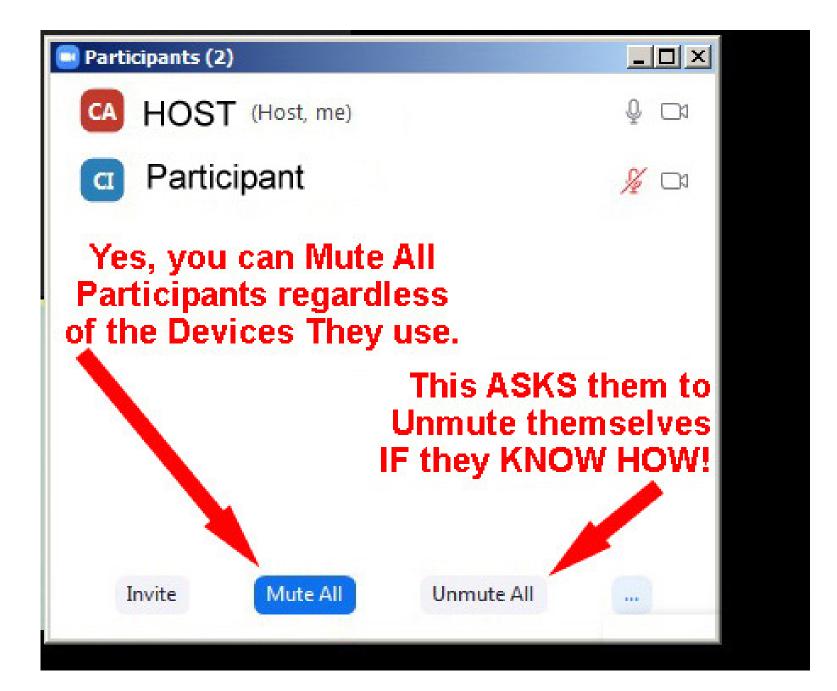

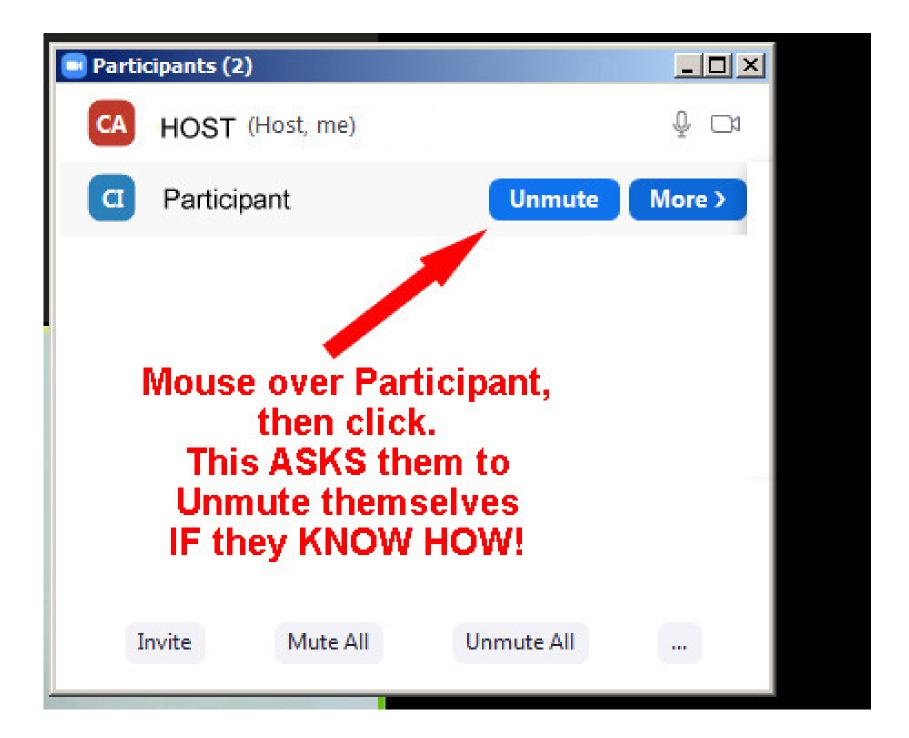

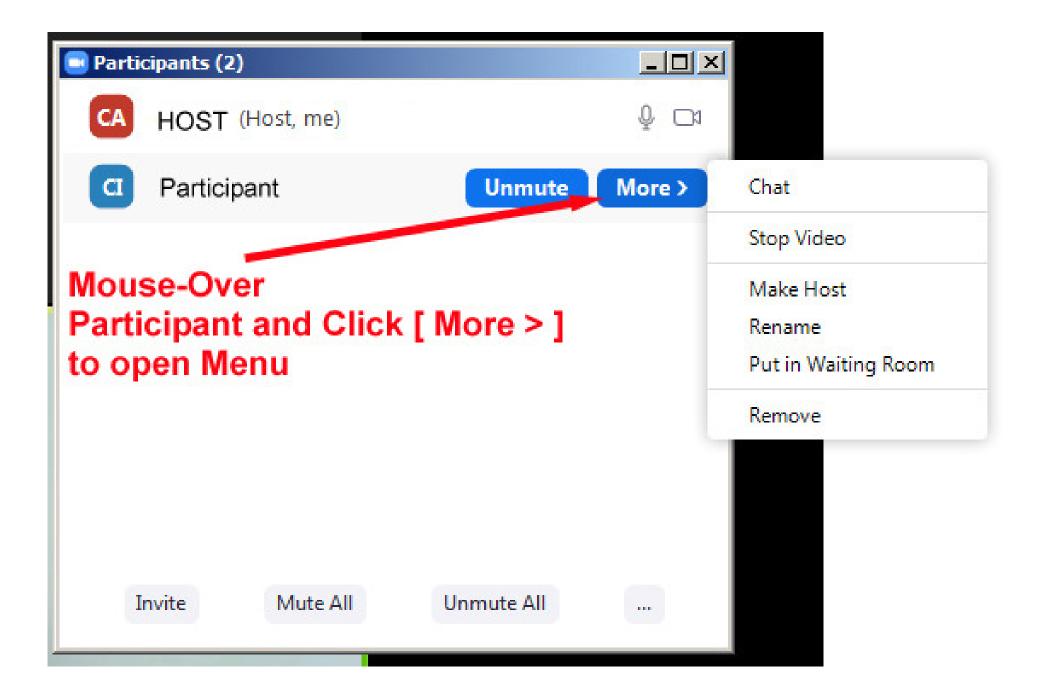

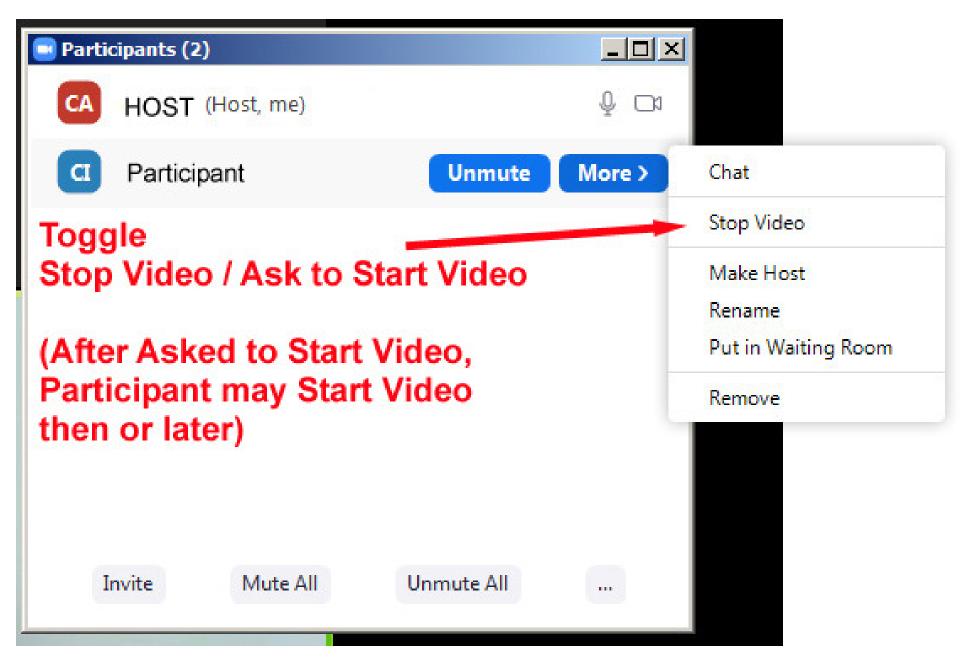

Maybe there is distraction in the video

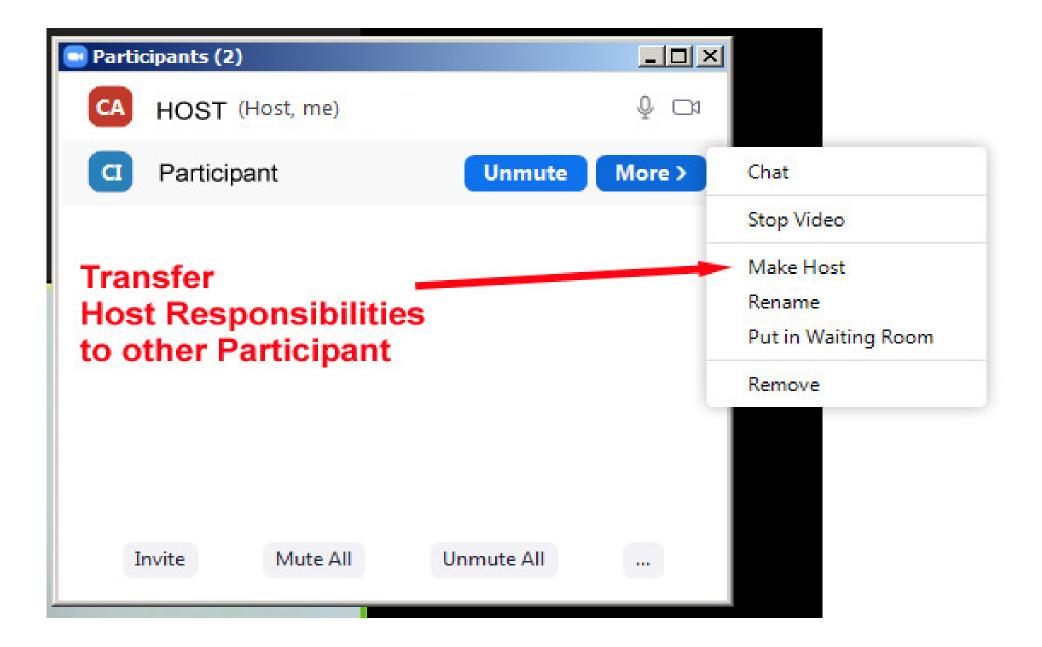

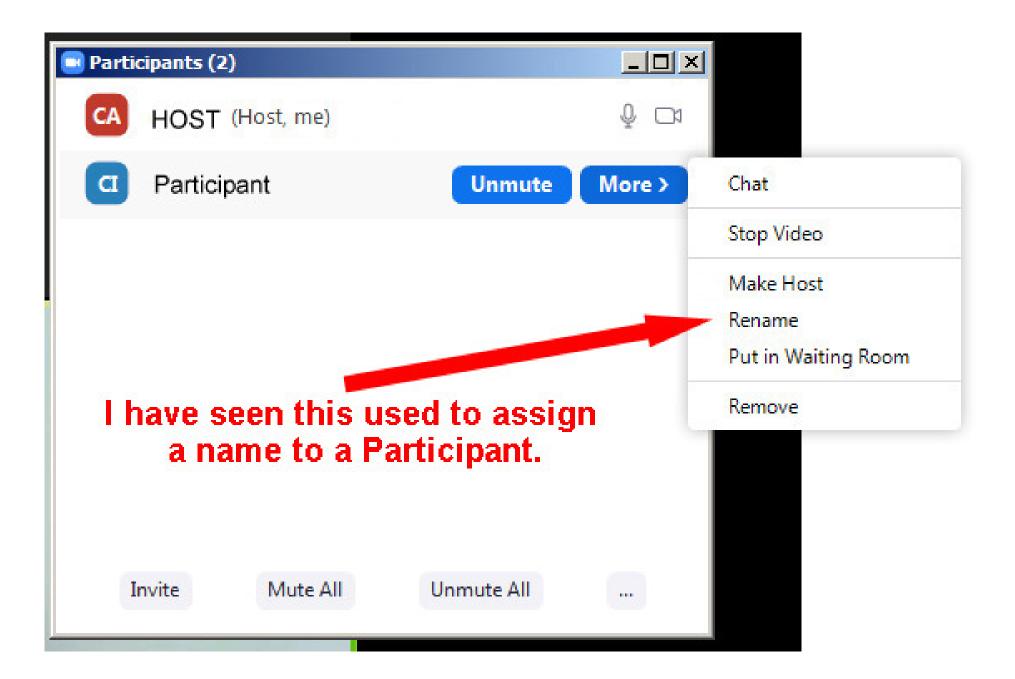

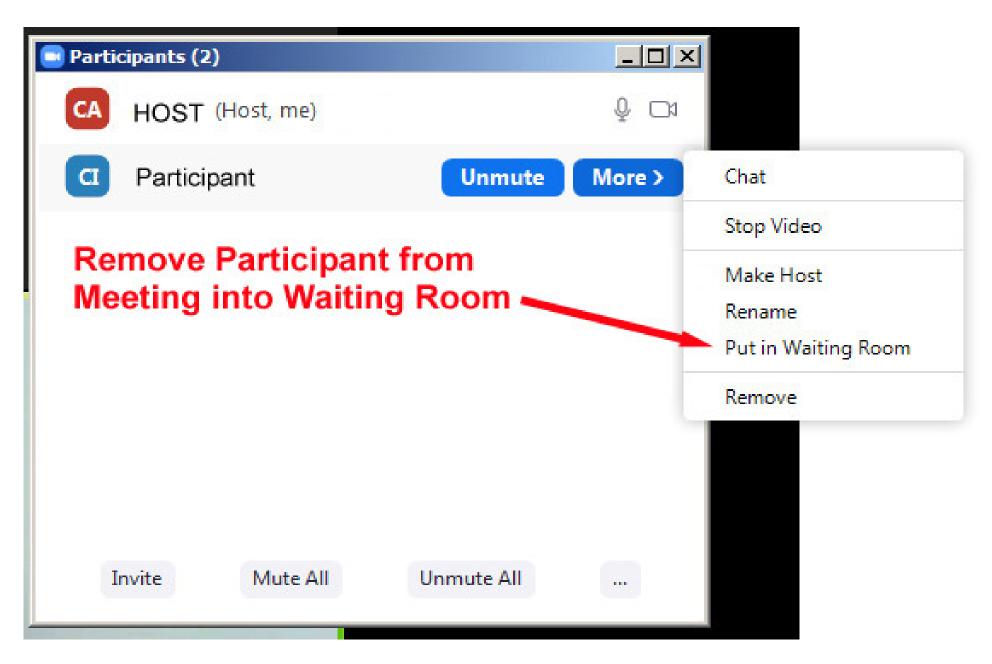

The Attendee is temporarily removed from the meeting

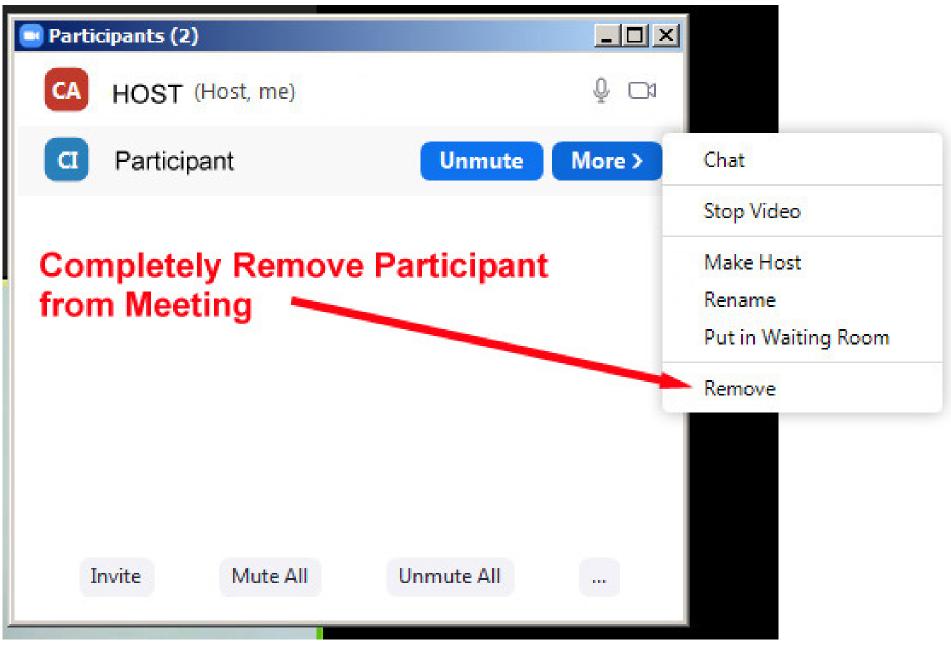

#### This is for the duration of the meeting

### There are a variety of options for zoom Group Chat

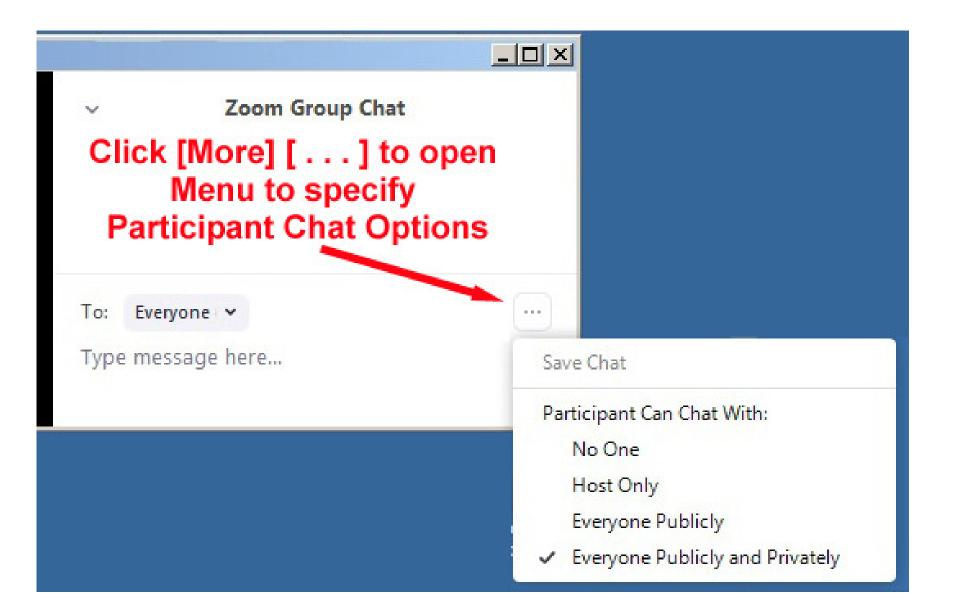